at-titl Page 1 Friday, February 9, 1996 10:50 AM

# **Digital Network Interface Card for LocalTalk**

### **DNIC-L'TALK Configuration Guide**

Order Number: EK–LN17A–CG. A01

Digital Equipment Corporation Maynard, Massachusetts

 $\oplus$ 

#### **First Printing, February 1996**

Digital Equipment Corporation makes no representations that the use of its product in the manner described in this publication will not infringe on existing or future patent rights, nor do the descriptions contained in this publication imply the granting of licences to make, use, or sell equipment or software in accordance with the description.

Possession, use, or copying of the software described in this publication is authorized only pursuant to a valid written license from Digital or an authorized sublicensor.

© Digital Equipment Corporation 1996. All rights reserved.

Copyright protection claimed includes all forms of matters of copyrightable materials and information now allowed by statutory or judicial law or hereinafter granted, including without limitation, material generated from the software programs which are displayed on the screen such as styles, templates, icons, screen displays, looks, etc.

The following are trademarks of Digital Equipment Corporation: DECprint, Digital, VT, and the DIGITAL logo.

Adobe and PostScript are trademarks of Adobe Systems Incorporated, which may be registered in certain jurisdictions.

TrueRes is a trademark of DP-Tek. PCL, HP, and LaserJet are registered trademarks of Hewlett-Packard Company. Microsoft, Windows, and MS-DOS are registered trademarks of Microsoft Corporation. Univers is a trademark of Linotype AG or its subsidiaries. WordPerfect is a trademark of WordPerfect Corporation. Centronics is a trademark of Centronics Corporation. Macintosh and TrueType are trademarks or registered trademarks of Apple Computer, Incorporated.

*PCL* and *PCL 5e* are trademarks of Hewlett-Packard Company. This printer contains an emulation of the Hewlett-Packard PCL 5e command language, recognizes HP PCL 5e commands, and processes these commands in a manner comparable with Hewlett-Packard LaserJet printer products.

All other trademarks and registered trademarks are the property of their respective holders.

#### **Notice**

Specifications described in this publication are subject to change without notice. Use of some features may be limited by your hardware or software configuration. Contact your dealer or Digital for details.

# **Table of Contents**

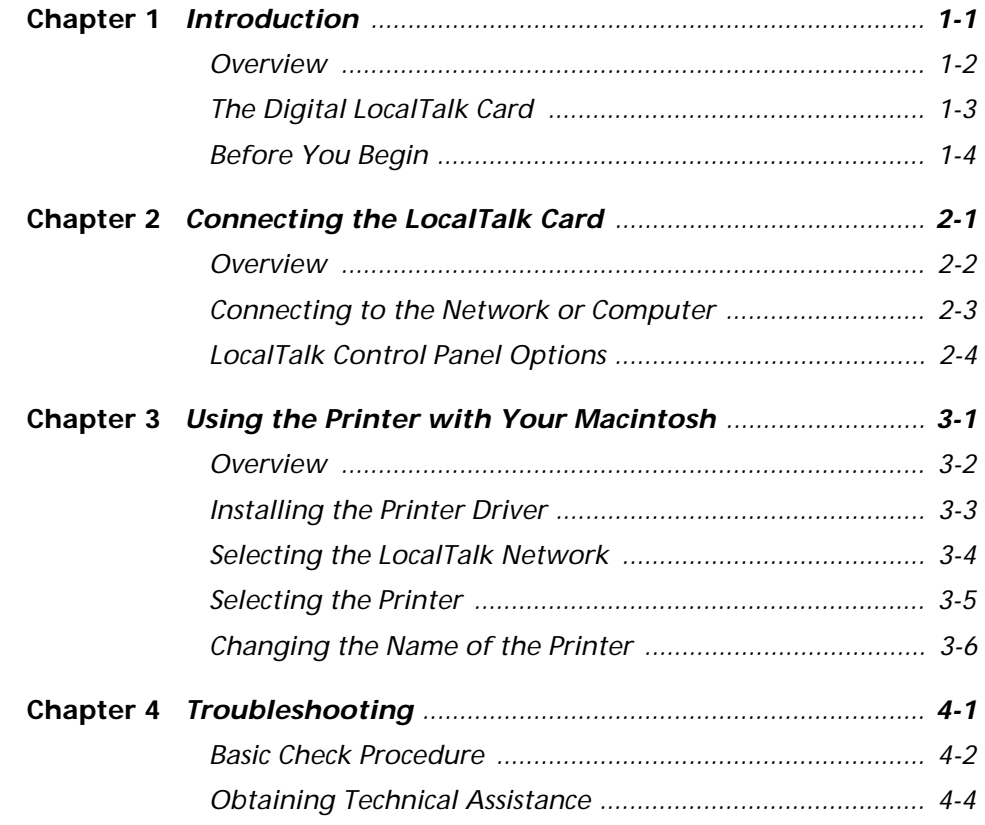

 $\Rightarrow$ 

*DNIC-L'TALK Configuration Guide* ❖ *iii*

 $\bigoplus$  at-toc Page iv Friday, February 9, 1996 10:51 AM

 $\Rightarrow$ 

*iv* ❖ *DNIC-L'TALK Configuration Guide*

 $\color{black} \bigoplus$ 

 $\bigoplus$  at-ch01 Page 1 Friday, February 9, 1996 10:37 AM

# **Chapter 1**

# *Introduction*

 $\Rightarrow$ 

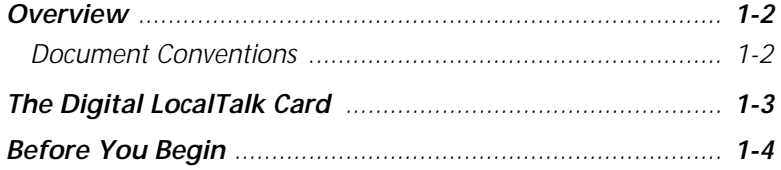

*Chapter 1: Introduction* ❖ *1-1*

*Introduction*

**Overview** Congratulations on choosing the Digital LocalTalk Network Interface Card (DNIC-L'TALK) to upgrade your Digital laser printer to a LocalTalk network printer.

> This guide describes the LocalTalk card, tells you how to install it in the printer, and how to configure your printer and Macintosh for network printing.

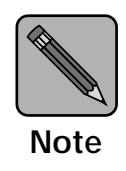

*It is not the purpose of this guide to provide instruction in the general design, configuration and use of local area networks. Also, because many networks have local modifications or run third-party print control software, the proper procedures for your specific network may be different.*

#### **Document Conventions**

This guide uses the following typographical conventions:

- Text that is displayed on the screen is presented in **bold typeface**.
- Text that you enter via the keyboard is presented in computer typeface.

*1-2* ❖ *DNIC-L'TALK Configuration Guide*

*Introduction*

# **The Digital LocalTalk Card**

The Digital LocalTalk card plugs directly into the printer. A DIN-8 cable connects the DNIC-L'TALK to any LocalTalk network. Once this connection is made, the printer may be used by any computer on the network using AppleTalk protocol.

These instructions also apply to users connecting a single Macintosh to a single printer.

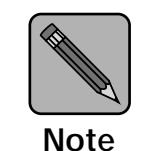

**For the DNIC-L'TALK to function, your printer must have the PostScript Option kit installed.**

*Introduction*

## **Before You Begin**

Before you begin installation, take a moment to verify that you have received everything listed below:

- Digital LocalTalk Card in an antistatic bag
- *DNIC-L'TALK Configuration Guide* (this book)
- *PostScript Printer Driver and Utilities for Macintosh (*3.5 inch diskette shipped with the LN17ps printer or the LN17X–PS option)

*1-4* ❖ *DNIC-L'TALK Configuration Guide*

 $\bigoplus$ 

at-ch02 Page 1 Friday, February 9, 1996 10:36 AM

# **Chapter 2**

# *Connecting the*  **LocalTalk Card**

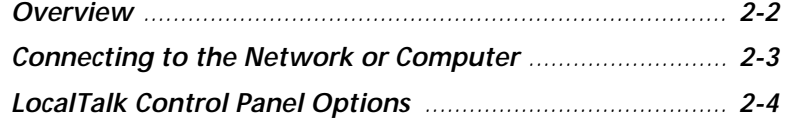

*Chapter 2: Connecting the LocalTalk Card* ❖ *2-1*

 $\Rightarrow$ 

*Connecting the LocalTalk Card*

**OVETVIEW** This chapter discusses connecting the DNIC-L'TALK to the network after you have installed it in the printer. For installation instructions, refer to your *LN17 and LN17ps Printers User Guide*, *Appendic C:* "*Installing the DNIC."*

*2-2* ❖ *DNIC-L'TALK Configuration Guide*

 $\overline{\bigoplus}$ 

at-ch02 Page 3 Friday, February 9, 1996 10:36 AM

*Connecting the LocalTalk Card*

## **Connecting to the Network or Computer**

The LocalTalk Card is connected to your network or directly to your computer using a DIN-8 connector cable. Figure 2.1 shows the location of the port on the LocalTalk Card.

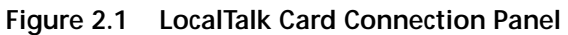

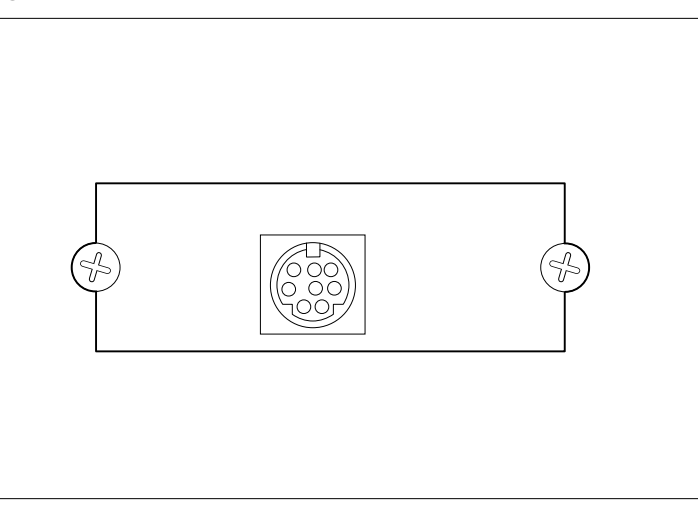

Connect the DIN-8 cable to the Macintosh printer port on your computer or to the LocalTalk connector.

*Chapter 2: Connecting the LocalTalk Card* ❖ *2-3*

 $\bigoplus$ 

## **LocalTalk Control Panel Options**

The DNIC-L'TALK card can be configured using the printer's Control Panel menus. Table 2.1 describes the LocalTalk menu options.

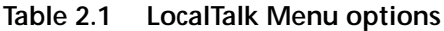

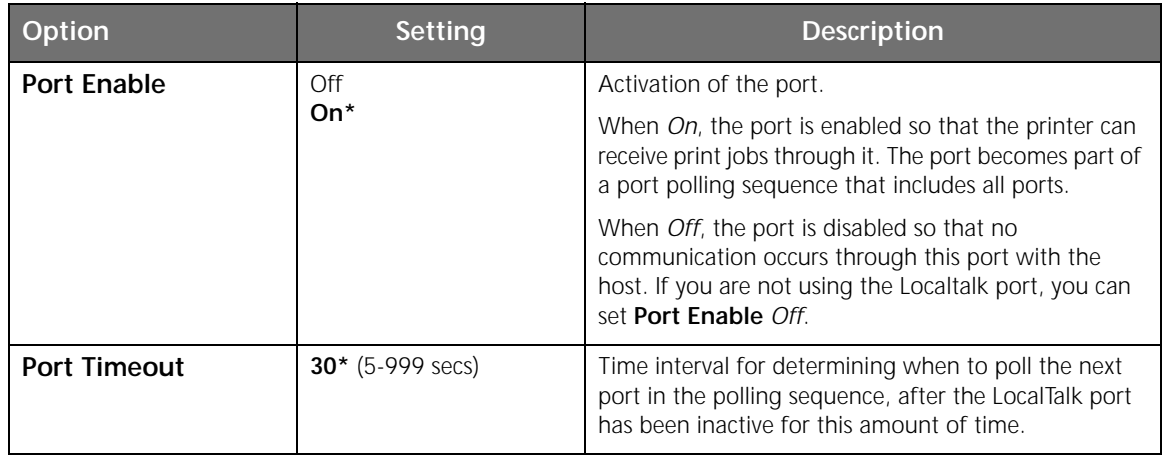

 $\color{red} \bigoplus$ 

Refer to your Digital LN17 printer's User Guide for more information about this option.

*2-4* ❖ *DNIC-L'TALK Configuration Guide*

at-ch03 Page 1 Friday, February 9, 1996 10:39 AM

# **Chapter 3**

# *Using the Printer with*  **Your Macintosh**

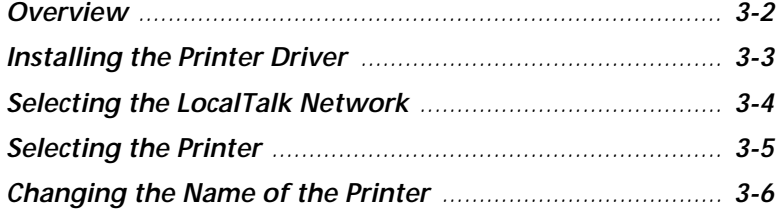

*Chapter 3: Using the Printer with Your Macintosh* ❖ *3-1*

 $\Rightarrow$ 

*Using the Printer with Your Macintosh*

**Overview** This chapter shows you how to install and select your printer's Macintosh printer driver.

> Your printer comes with its own printer driver software. This printer driver software must be installed on the hard disk of every Macintosh using your printer. This applies to a single Macintosh connected directly to the Digital LocalTalk Card as well as computers connected to an AppleTalk network.

*3-2* ❖ *DNIC-L'TALK Configuration Guide*

 $\oplus$ 

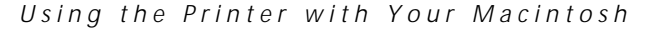

## **Installing the Printer Driver**

Your printer requires the installation of two types of software before printing can begin. The first is a PostScript printer driver that is optimized for use with many different Digital printers. The second is known as a PostScript Printer Description (PPD) file and is written to take advantage of your printer's unique printing capabilities.

To install the printer driver, follow the steps below.

- **1 Insert the PostScript Printer Driver and Utilities for Macintosh diskette into your Macintosh.**
- **2 When the window appears, double-click on the OnPAGE™ II installation icon.**

The credits screen will appear.

**3 Click the Continue button to enter the installer section.**

An installation "Notes screen" will appear describing the various installation options available along with any late breaking news about the installation procedure.

#### **4 Click the Continue button.**

The software install screen appears.

**5 For a complete installation, select All Software from the menu.**

#### **6 Click the Install button.**

The following automatic sequence takes place:

- The OnPAGE™ II driver is placed in the Extensions folder in the System folder.
- A "PPD Folder" is created in the System folder.
- An "OnPAGE™ Extras" folder is created on the desktop. Contained in this folder are the "OnPAGE™ Printer Utility," OnPAGE™ "ReadMe" files (late breaking news), and any vendor printer specific "Notes."

```
Selecting the LocalTalk Network
```
## **Selecting the LocalTalk Network**

If your Macintosh supports additional types of networks, such as Ethernet or Token Ring, you will need to select the LocalTalk network.

If your Macintosh does not support other types of networks, skip this section. Go to *"Selecting the Printer"* (page 3-5).

- **1 Select Control Panels from the Apple menu.**
- **2 Double-click the Network icon.**
- **3 If the LocalTalk Built-in icon isn't already selected, click on the LocalTalk Built-in icon.**
- **4 Click OK.**
- **5 If your network administrator has divided your AppleTalk network into zones, another dialog box will appear. Select the appropriate zone for your computer.**

*3-4* ❖ *DNIC-L'TALK Configuration Guide*

 $\bigoplus$ 

*Using the Printer with Your Macintosh*

## **Selecting the Printer**

To select your printer, use the following procedure:

- **1 Select Chooser from the Apple menu.**
- **2 Click the OnPage II icon.**
- **3 If the AppleTalk Active button isn't already on, click the Active button to turn AppleTalk ON.**
- **4 If your network administrator has divided your AppleTalk network into zones, click the zone that includes your printer.**
- **5 All the AppleTalk printers that are on your network (or in the current zone) will appear in a list box. Select the printer you want to use.**
- **6 Click the Setup button.**
- **7 Choose the PostScript Printer Description (PPD) utility that corresponds to your printer.**
- **8 Close the Chooser and return to your application.**

The computer will indicate that you have changed your current printer. Click **OK** to return to your application.

*Using the Printer with Your Macintosh*

## **Changing the Name of the Printer**

When your printer's LocalTalk card is connected to a LocalTalk network and powers ON for the first time, it automatically generates a unique name that appears in the Chooser dialog box. This name can be changed permanently using the following procedure so long as the name selected is unique to the network.

- **1 Double-click the OnPage Extras folder located on your desktop.**
- **2 Start the OnPage Printer Utility by double-clicking the OnPage Printer Utility icon that you installed with the printer driver.**
- **3 If your network administrator has divided your AppleTalk network into zones and your printer's zone isn't already highlighted, click the zone that includes your printer.**
- **4 If your printer isn't already highlighted, click its name in the list box.**
- **5 Click the General button.**
- **6 Click the Rename button.**
- **7 Key in your printer's new name as it will appear in the Chooser.**

#### **8 Click OK.**

The printer utility will rename the printer. This may take a few minutes.

#### **9 Click Done.**

You may click **Update Lists** to verify that your printer has been renamed.

**10 Close the OnPage Printer Utility.**

*3-6* ❖ *DNIC-L'TALK Configuration Guide*

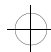

 $\bigoplus$  at-ch04 Page 1 Friday, February 9, 1996 10:49 AM

# **Chapter 4**

# **Troubleshooting**

 $\Rightarrow$ 

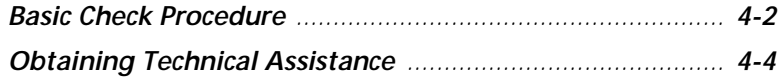

*Chapter 4: Troubleshooting* ❖ *4-1*

*Troubleshooting*

## **Basic Check Procedure**

If you experience printing problems, first check for the following:

- Is the printer powered up and ready to print?
	- The printer's Control Panel displayed: I/O Initializing
		- Please Wait during the power up routine.
	- The printer's Control Panel display reads Online \_\_\_ Ready
	- If the Control Panel display reports an error, refer to the printer's User Guide for further information.
- Is the LocalTalk Card properly installed in the printer?
	- LocalTalk Menu appears on the Configuration Sheet.
	- LocalTalk appears on the Control Panel Interface Menus.
- Is your LocalTalk network properly configured?
	- Is the printer connected to the AppleTalk network or to a Macintosh computer?
	- Is the LocalTalk cable connected to the printer port on your Macintosh?
	- Are all LocalTalk connections tightened and secured? Check all devices, connector boxes, and cable extenders.
	- Are there unconnected LocalTalk cables? Remove any extra cables from the connector boxes.
	- Is your network properly terminated? See your LocalTalk network documentation for more information.
	- Is your network non-linear? Check for a circular or T-shaped network. See your LocalTalk network documentation for more information.

*4-2* ❖ *DNIC-L'TALK Configuration Guide*

*Basic Check Procedure*

- Do you have too many devices connected to your LocalTalk network? The maximum number of devices (including computers and printers) for a single LocalTalk network is 32.
- Have you exceeded the cable length limitations of LocalTalk networks? LocalTalk networks have limitations on the maximum cable length for each network segment. Exceeding these limitations can cause problems such as ghosting (intermittent appearance and disappearance of network services or devices). Check cable length specifications for your network. The recommended maximum allowable length for LocalTalk is 300 meters or 1,000 feet.
- Is the printer driver software properly configured?
	- The printer driver is in the Extensions folder.
	- The LocalTalk network type is selected.
	- If the network you are using has zones, the correct zone is selected.
	- The Digital printer driver icon is selected.
	- The AppleTalk radio button is active.
	- The PPD folder is in the System Folder.
	- The correct PostScript Printer Description (PPD) file is selected.
	- All Macintosh computers connected to the printer are using the OnPage II printer driver. Incompatible printer drivers may result in network problems.
	- The correct printer name is selected from Chooser Menu. (Print a Configuration Sheet and match the LocalTalk name with the Chooser Menu Printer name.)

*Troubleshooting*

## **Obtaining Technical Assistance**

If you continue to experience problems with your Digital LocalTalk Card and cannot resolve them with the procedures discussed above, contact your dealer or Digital. Before calling, please have the following information available:

• Model of the printer in which the Digital LocalTalk Card is installed.

If possible, you should be at your host when you call. This allows you to perform any suggested actions and immediately report the results.

*4-4* ❖ *DNIC-L'TALK Configuration Guide*

 $\bigoplus$